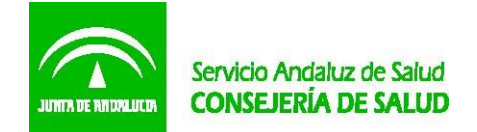

# **PROCEDIMIENTO PARA LA VALORACIÓN DE USUARIOS AFECTADOS POR EL CIERRE DE iDENTAL**

28 de septiembre de 2018

Tras el cierre de las clínicas de la cadena iDental, se hace necesario articular un mecanismo de coordinación que permita valorar el estado en el que se encuentra el tratamiento que las personas afectadas por este cierre debían realizarse. Esta valoración se llevará a cabo de manera gratuita por odontólogos y estomatólogos facilitados por los colegios profesionales. Asimismo, para aquellos casos en los que dicha valoración requiera la realización de una ortopantomografía, la misma será realizada en centros del Sistema Sanitario Público de Andalucía, también de manera gratuita para los pacientes.

A este fin, se articula el siguiente procedimiento.

# **1.-La relación de los odontólogos y estomatólogos colegiados que vayan a llevar a cabo la valoración figurará en la página web del correspondiente Colegio Provincial de Dentistas.**

Los Colegios Provinciales de Dentistas ofertarán un listado de odontólogos y estomatólogos que colaborarán en la valoración de los usuarios afectados. Cada Colegio Provincial informará en su página web, tanto del procedimiento para la citación de los afectados que soliciten la valoración, como para la acreditación de ser afectado de iDental.

**2.-La Dirección General de Consumo/Servicios de Consumo de las DD.TT. informará a través de las asociaciones de consumidores y usuarios de las plataformas de afectados de esta posibilidad, indicando que los afectados se pueden dirigir a las páginas web de los Colegios Provinciales para recabar la información concreta.** 

El paciente solicitará cita con alguno de los profesionales colaboradores, indicando que se trata de un afectado por iDental.

# **3.-En caso de que para la valoración sea necesaria la realización de una ortopantomografía en un centro del SAS:**

3.1**-**El odontólogo/estomatólogo realizará una solicitud por escrito indicando la necesidad de la prueba; la solicitud, que debe ir firmada, se entregará al paciente, y debe contener los siguientes datos:

a) Del paciente: nombre y apellidos, DNI, domicilio y teléfono.

b) Del solicitante: número de colegiado y dirección de correo electrónico.

3.2-El paciente entregará la solicitud en el Servicio de Atención a la Ciudadanía del centro sanitario más cercano a su domicilio, de entre los centros sanitarios que figuran en el ANEXO I, junto **con uno** de estos tres documentos:

- i. Contrato de servicios con iDental.
- ii. Presupuesto de tratamiento por iDental.
- iii. Contrato de financiación por una entidad financiera de servicios odontológicos con iDental.

El Servicio de Atención a la Ciudadanía debe comprobar que el solicitante es un profesional que colabora en el procedimiento de valoración de pacientes de iDental accediendo a la página web del colegio oportuno (ver ANEXO II).

# **4.-Gestión del procedimiento y cita para ortopantomografía**.

El Servicio de Atención a la Ciudadanía gestionará la solicitud de la prueba con la UGC de Radiología correspondiente.

Para la inclusión de la solicitud en el Programa de Diagnóstico por la Imagen (PDI), se ha credo en este programa una unidad peticionaria y un facultativo específico, cuyo código es "IDENTAL" en ambos casos. Al mecanizar la petición, se debe indicar dicho código específicamente en los campos "Unidad Peticionaria" y "Facultativo", tal y como se muestra en la imagen (Imagen 1). La descripción de la prueba es la misma que la usada actualmente para el resto de las peticiones de ortopantomografía, "Ortopantomografía (Panorex)".

# **Imagen 1.-Unidad Peticionaria y Facultativo específico para solicitudes iDental.**

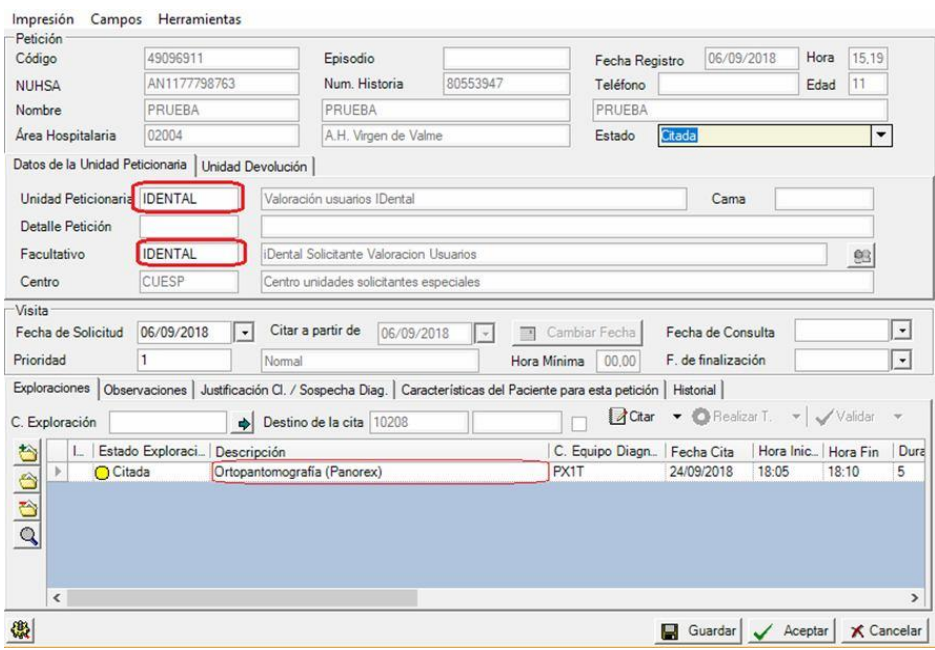

La citación del paciente y realización del procedimiento serán de la manera habitual (se cita al paciente en PDI, y se genera la cita que será comunicada al paciente desde la UGC de Radiología). El centro físico de realización del procedimiento aparecerá en la citación del paciente (Imagen 2). **Imagen 2.-Citación del paciente con solicitante iDENTAL.** 

#### Datos de la Solicitud

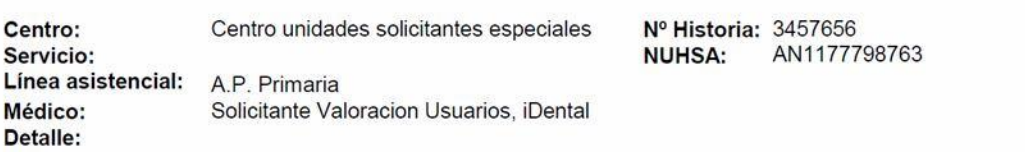

Si no puede asistir a la cita por favor llame al teléfono 955012398,955012354, 955012401 Y 955012420 EN HORARIO DE 13,30 A 14,30 DE LUNES A VIERNES, otro paciente se lo agradecerá.

### **Exploraciones Citadas**

### Citas para el día: lunes, 24 de septiembre de 2018

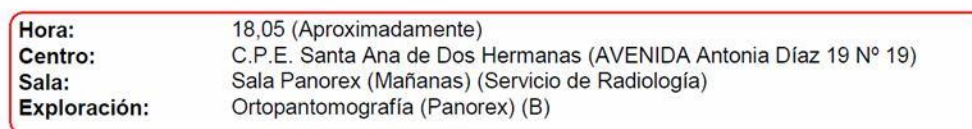

### **5.-Resultado de la ortopantomografía.**

La imagen resultado de la prueba se entregará al paciente o al profesional colaborador, según los medios disponibles en cada Unidad de Radiodiagnóstico. Se pueden valorar las siguientes opciones:

1 Los perfiles autorizados para la visualización de imágenes clínicas pueden exportar la imagen de la prueba a un soporte digital (memoria USB/CD facilitada por el paciente). En este caso, ha de disponerse de un modelo de acuse de recibo que debe firmar el paciente a la entrega de la prueba.

2 También, se puede enviar la imagen desde el ordenador a un correo electrónico del paciente u odontólogo, mediante el procedimiento de Consigna. En este caso, debe guardarse copia del correo de envío o mantenerse el listado de envíos en Consigna. Debe incluirse un mensaje que advierta al receptor de la responsabilidad del mismo en el uso adecuado de la información (ver en ANEXO III sobre información básica para uso de la herramienta Consigna).

3 También, se puede imprimir la imagen, en película radiográfica o en papel impreso, si consideran que la calidad de la impresión es suficiente, entregándola al paciente que debe firmar el acuse de recibo.

# **ANEXO I HOSPITALES DEL SAS DISPONIBLES PARA REALIZACIÓN DE ORTOPANTOMOGRAFÍA**

El centro físico de realización del procedimiento aparecerá en la citación del paciente

H. LA INMACULADA TORRECÁRDENAS

PUERTA DEL MAR

# A.G.S. CAMPO DE GIBRALTAR (H. PUNTA EUROPA) DE JEREZ DE LA FRONTERA

REINA SOFÍA

VALLE DE LOS PEDROCHES

DE BAZA

SAN CECILIO

SANTA ANA

VIRGEN DE LAS NIEVES (Unidad de Atención a la Ciudadanía del Hospital de Neurotraumatología y Rehabilitación)

JUAN RAMÓN JIMÉNEZ

DE JAÉN

DE LA SERRANÍA

REGIONAL DE MÁLAGA

VIRGEN DEL ROCÍO

VIRGEN DE VALME

VIRGEN MACARENA

LA MERCED

**ANEXO II** 

**DIRECCIONES DE PÁGINAS WEB DE LOS COLEGIOS PROVINCIALES DE DENTISTAS DE ANDALUCÍA** 

**Consejo Andaluz de Colegio Oficiales de Dentistas**  http://dentistasandalucia.com/

**Ilustre Colegio Oficial de Dentistas de Almería**  http://www.coeal.es/

**Ilustre Colegio Oficial de Dentistas de Cádiz**  http://dentistascadiz.com/

Acceso directo al listado http://dentistascadiz.com/contenido-158-listado-clinicas-colaboradoras-cierre-idental-puertosanta-maria

**Ilustre Colegio Oficial de Dentistas de Córdoba**  http://colegiodentistasdecordoba.movatec.es/index.php?option=com\_content&view=frontpa ge

**Ilustre Colegio Oficial de Dentistas de Granada**  http://www.dentistasgranada.org/

**Ilustre Colegio Oficial de Dentistas de Huelva**  http://www.coehu.com/

**Ilustre Colegio Oficial de Dentistas de Jaén**  http://www.dentistasjaen.com/

**Colegio Oficial de Dentistas de Málaga**  https://www.coema.org/

**Colegio Oficial de Dentistas de Sevilla**  http://www.dentistassevilla.com/

### **ANEXO III**

### **INFORMACIÓN BÁSICA SOBRE LA HERRAMIENTA CONSIGNA**

Consigna es una herramienta corporativa que permite subir ficheros de cualquier tamaño (dentro de los límites fijados), y compartirlos con otras personas mediante una URL.

Todas las personas que posean una cuenta en el directorio del Correo Corporativo pueden tener acceso al servicio de Consigna. La entrada en Consigna puede realizarse:

Accediendo al correo corporativo mediante WebMail

Accediendo a la dirección https://consigna.juntadeandalucia.es

Las credenciales de acceso, Nombre de usuario y Contraseña, son las del correo corporativo: la parte de su dirección de correo anterior a la @, con la misma contraseña (Imagen 1).

#### **Imagen 1. Acceso a Consigna**

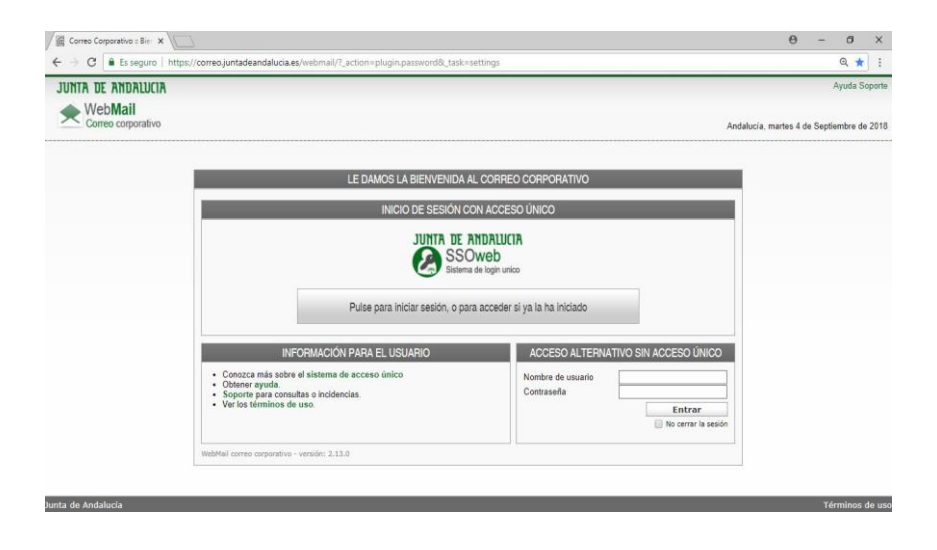

La herramienta Consigna se encuentra en el desplegable situado en la esquina superior derecha. Acceda a Consigna clicando sobre el nombre en verde, que estará activo. También puede encontrar más información entrando en Ayuda (Imagen 2).

#### **Imagen 2. Entrada en Consigna**

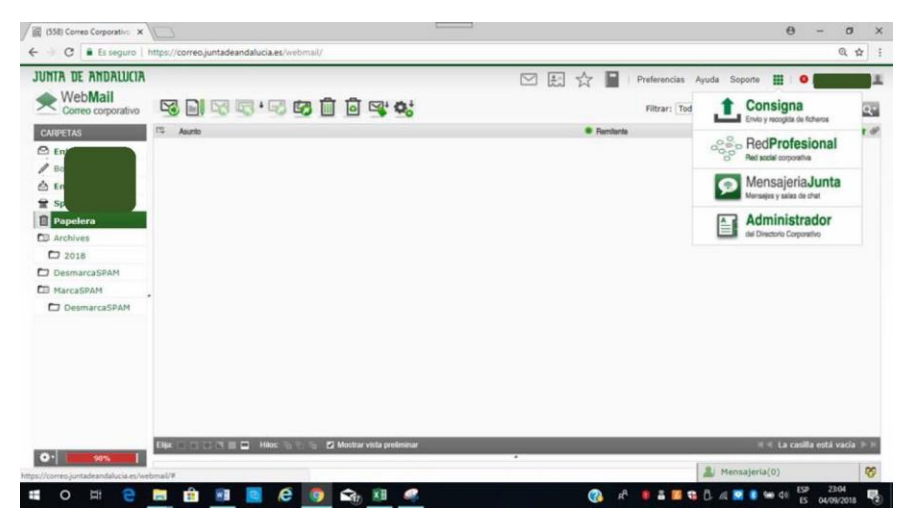

Se abrirá una nueva pantalla que permite subir un fichero pinchando sobre Nuevo, en la esquina superior derecha. También en esta pantalla, aparecerán los archivos subidos mediante Consigna, por lo que sirve de control de envíos y de su estado. Al inicio, aparecerá vacía (Imagen 3).

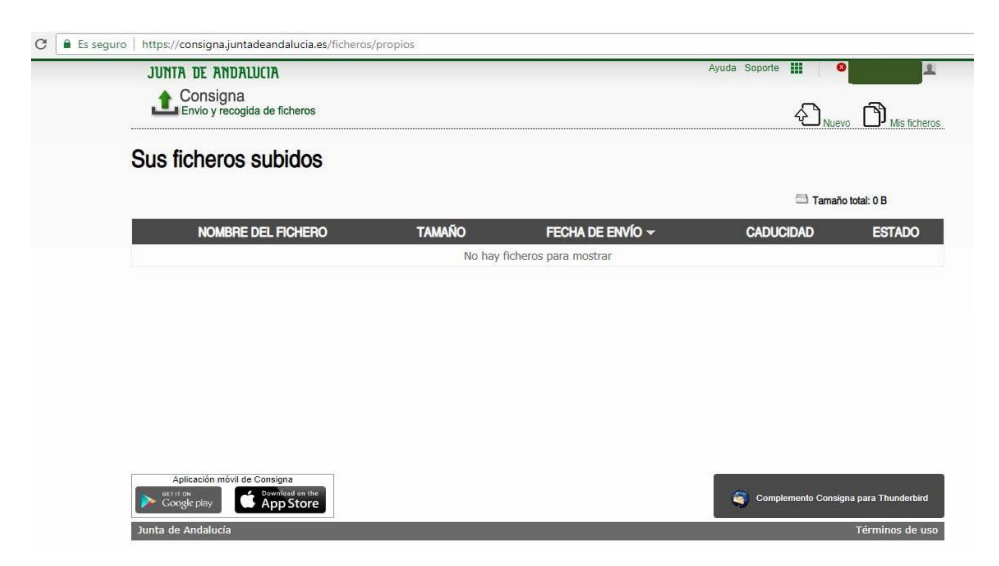

**Imagen 3. Iniciar el envío de un archivo en Consigna** 

En la siguiente pantalla, ya se puede adjuntar el fichero pinchando sobre Seleccionar archivo y buscando la imagen de la ortopantomografía en la carpeta de nuestro ordenador en la que la hayamos archivado (Imagen 4).

**Imagen 4. Adjuntar un fichero en Consigna** 

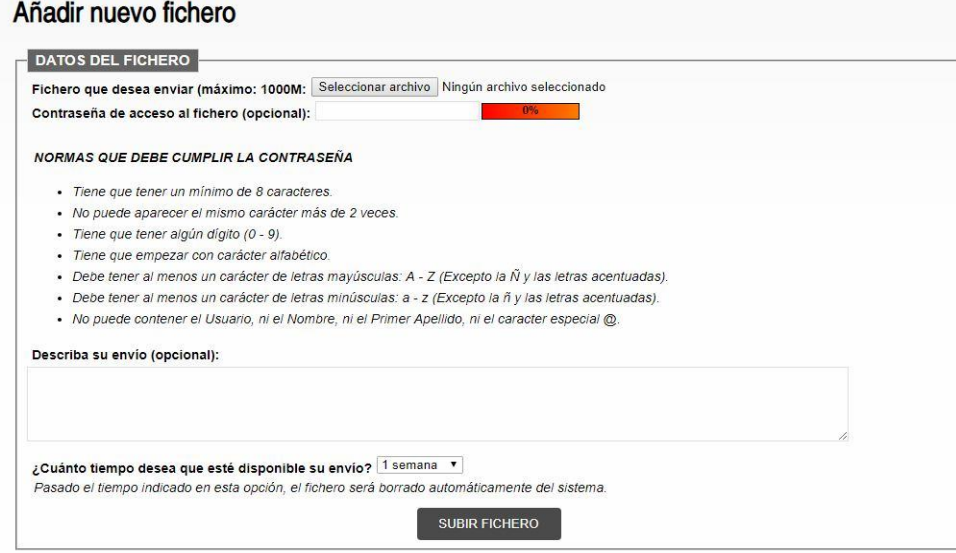

Si el procedimiento se ha realizado correctamente, aparecerá el nombre del archivo seleccionado y su extensión a la derecha de Seleccionar archivo. No es necesario generar una contraseña de acceso al fichero. Por defecto, el tiempo durante el cual estará disponible el archivo para su descarga es de 1 semana, puede modificarlo si lo cree conveniente. Una vez alcanzada dicha fecha de caducidad, el fichero es eliminado del almacenamiento de Consigna, y no puede ser recuperado de ninguna forma, quedando los enlaces al mismo totalmente inutilizados (Imagen 5).

### **Imagen 5. Fichero preparado para SUBIR FICHERO**

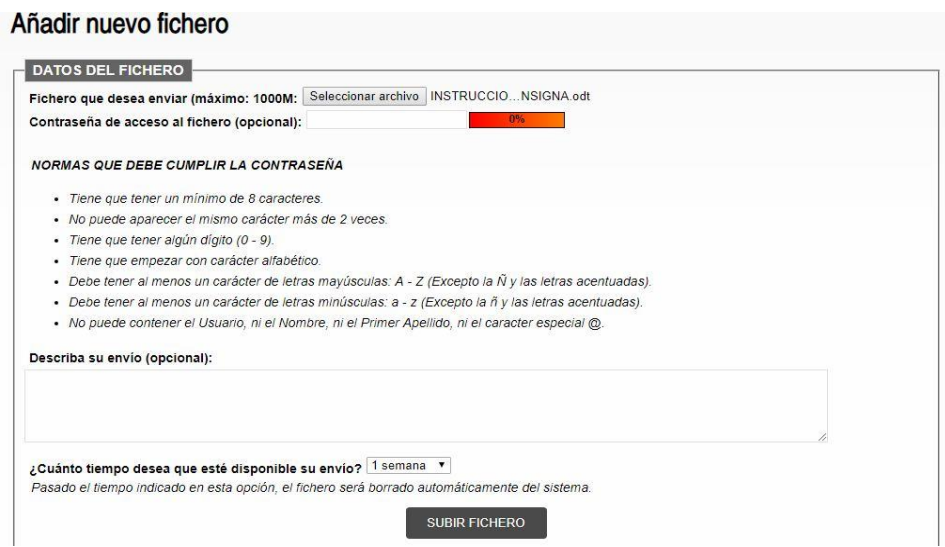

En la misma de Añadir nuevo fichero, clique sobre SUBIR FICHERO, abajo en el centro de la pantalla.

Aparecerá la siguiente pantalla, con el nombre y extensión del fichero que se va a mandar. Clique sobre Enviar por correo, a la derecha de la imagen del sobre abierto, para enviar por correo electrónico (Imagen 6).

**Imagen 6. Fichero preparado para enviar por correo electrónico** 

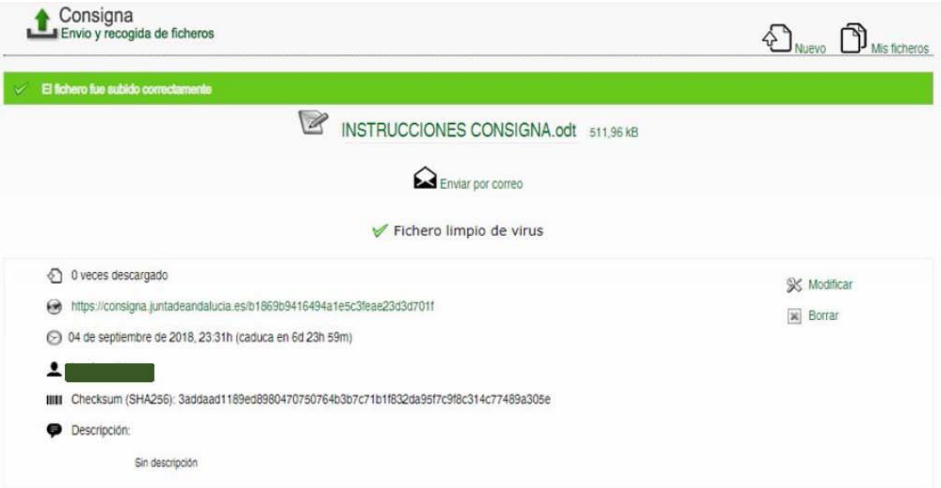

Cada fichero subido al servicio de Consigna identifica la dirección y el usuario que lo ha subido, así como su tipo, su contenido, y las descargas realizadas del mismo. Esta información permanece en el sistema incluso tras el borrado del fichero.

Ya puede escribir la dirección de correo electrónico a la que se debe enviar el fichero y enviar como un correo habitual (Imagen 7).

#### **Imagen 7. Enviar el fichero por correo electrónico**

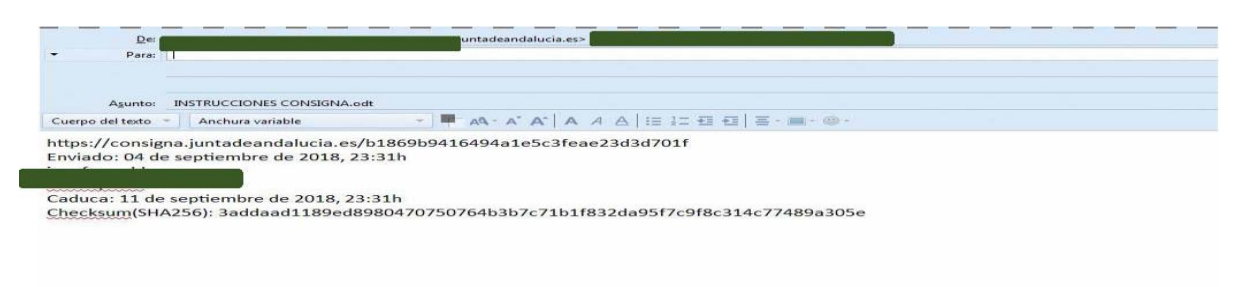

El receptor recibirá en su correo electrónico un enlace desde donde puede acceder a Consigna y descargar el fichero Imagen 8).

#### **Imagen 8. Enlace disponible para el receptor para descarga de la información**

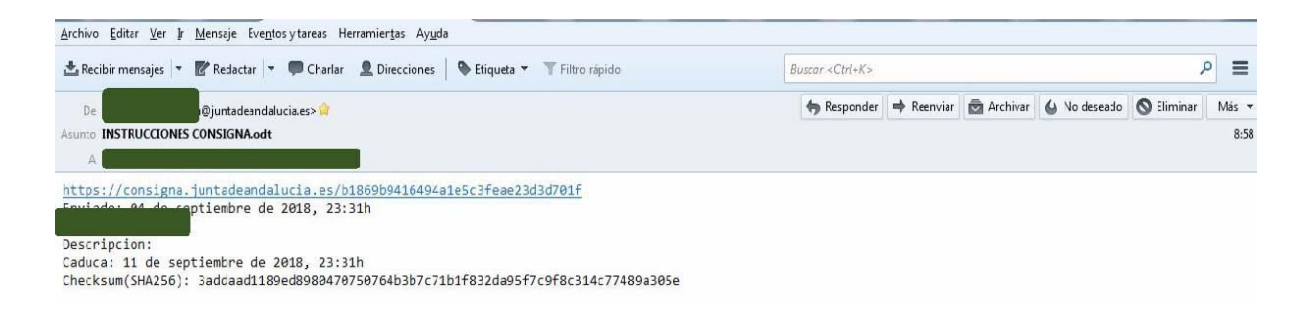

Si entra de nuevo en Consigna, comprobará que el fichero enviado está en Sus ficheros subidos, y puede consultar en ESTADO si ha sido descargado (Imagen 9).

### **Imagen 9. Ficheros subidos a Consigna y estado de los ficheros**

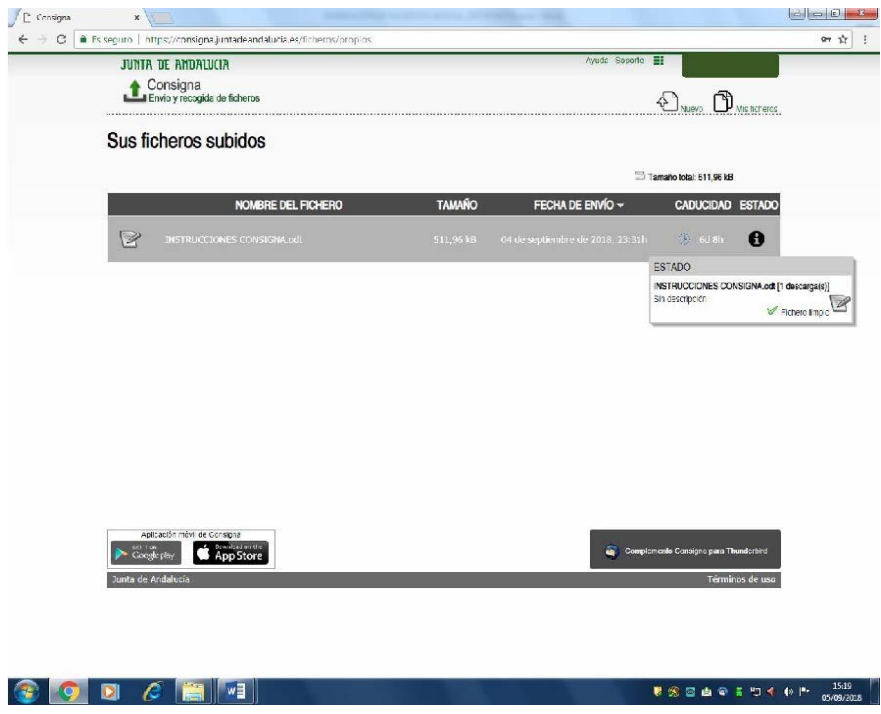